## **Mad Editor Assignment, Instructions**

1. If you are starting this assignment for the **first time**, go back to Mr. Mistishen's Shared Drive,  $7<sup>th</sup>$  Grade, Assignments, Mad Editor folder and open the file called, **Mad Editor File**.

(If you have already started, and are continuing to work on this assignment, click the office button and open the **Mad Editor file** in **your** directory that you already started.)

- 2. Go to the Office Button, click Save As, and immediately save the **Mad Editor file** to your directory.
- 3. Type your name and section at the top of the **Mad Editor File**.
- 4. Using the information in the tables below, select and change the font, size, and/or style to all necessary letters, words, and sentences. Use the handout to assure you are making the proper changes. The changes you make on the **Mad Editor File** should look exactly like the handout.
- 5. When done, your **Mad Editor File** should look exactly the same as the handout.

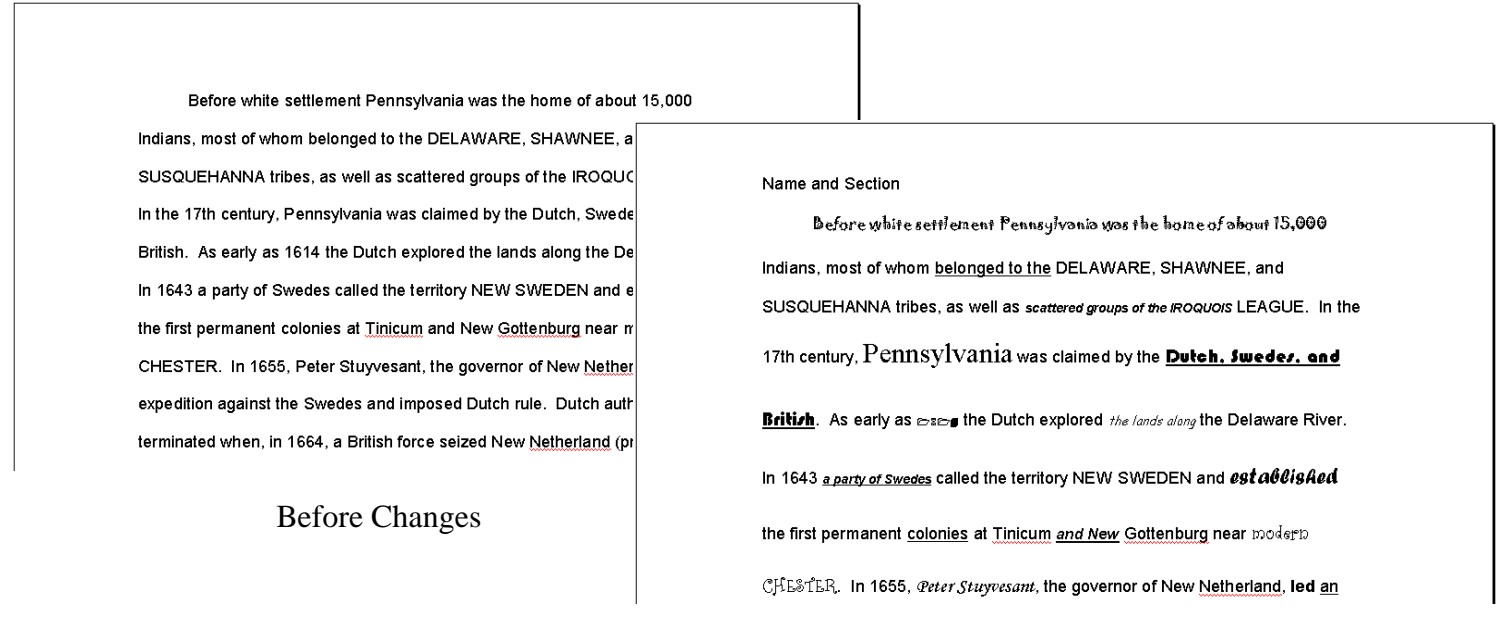

After Changes

## **Paragraph 1**

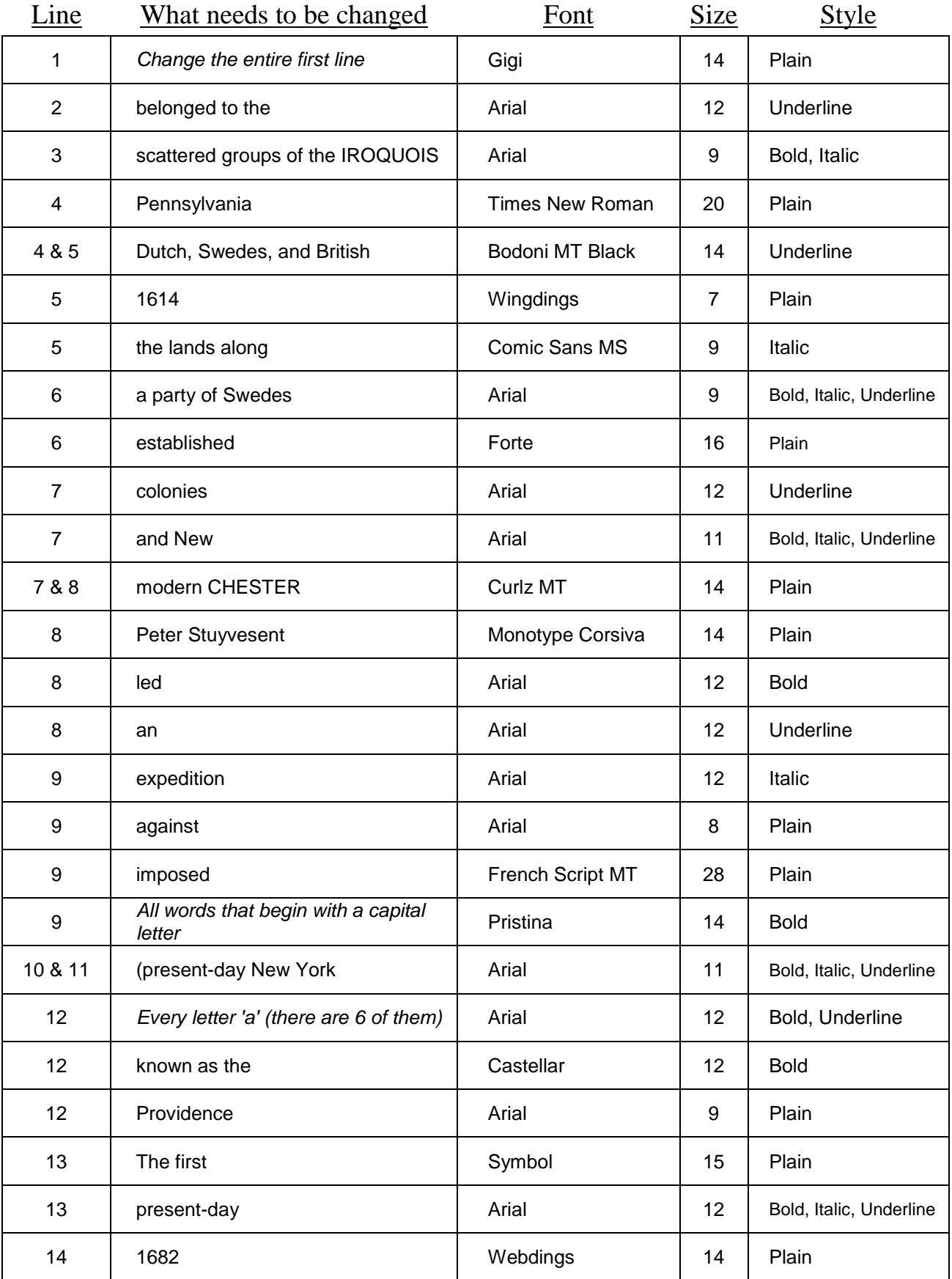

## **Paragraph 2**

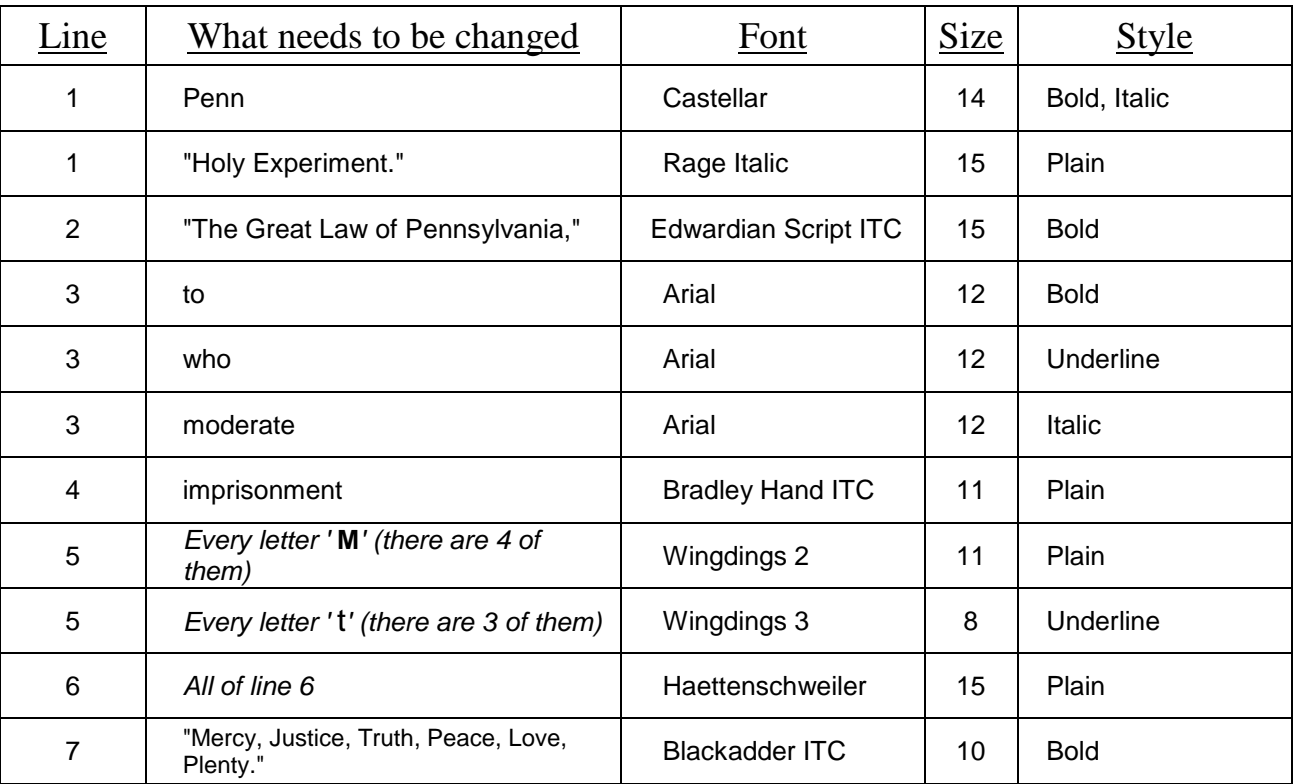